## 1 マイページを表示

ログイン中に、メニューバーに出ている「マイページ」の文字をクリックすると、マイページが表示で きます。

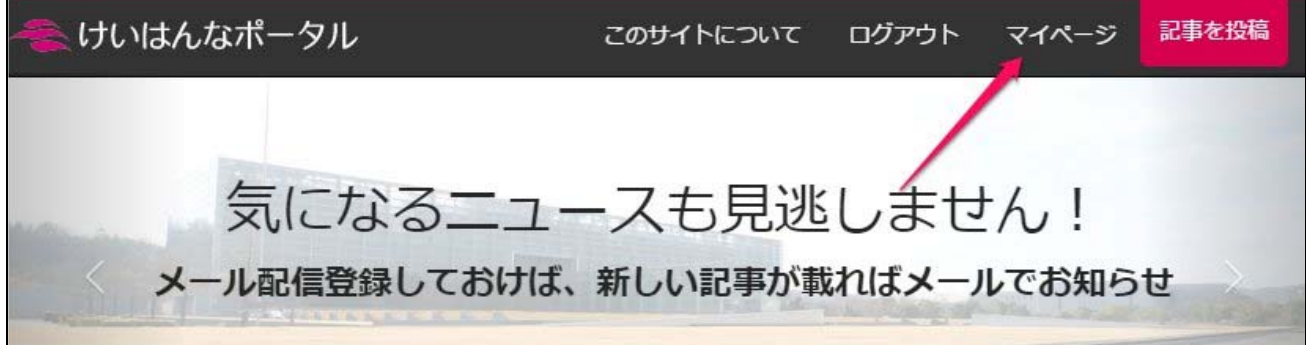

## 2 投稿

- ・ 投稿の編集と削除ができます。
- ・ 各投稿のステータス(途中保存、審査待ち、却下、掲載中)がわかります。
- ・ メール配信日時がわかります。

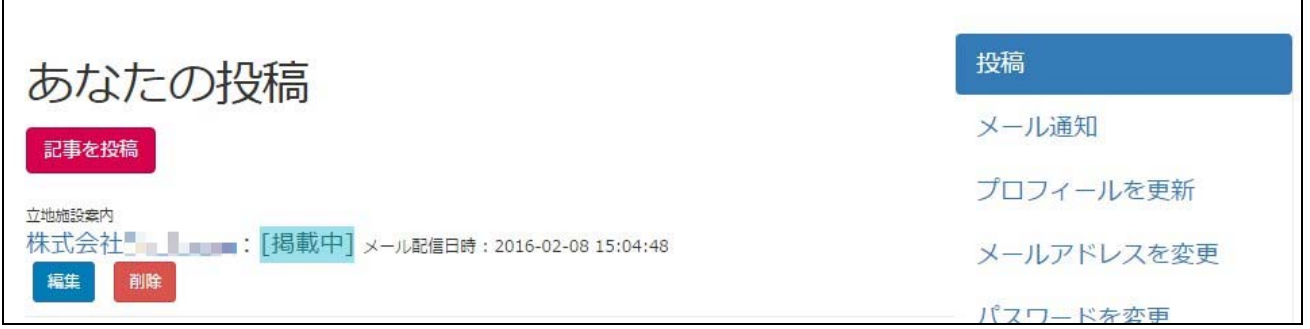

### 3 メール通知

メール通知とは、登録した条件に一致する記事が投稿された時に、メールで記事の内容が受け取 れる機能のことです。

ここでは、メール受信条件の「削除」ができます(条件追加はできません)。

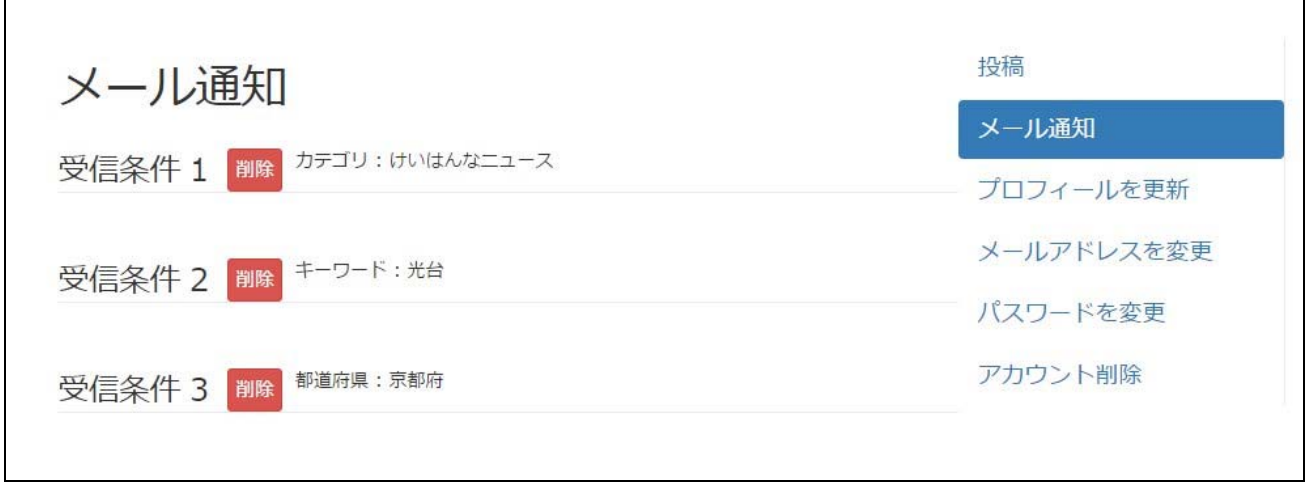

メール受信条件の追加方法は、各ページの最下部にある「メール受信登録と解除の方法」のリン ク先ページをご参照ください。

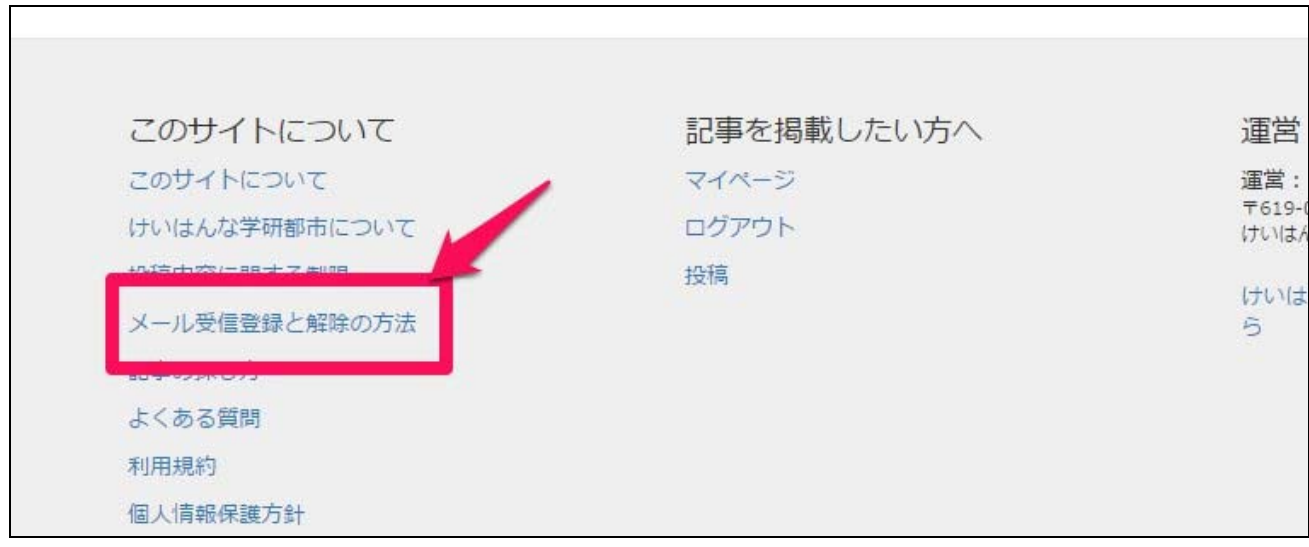

## 4 プロフィールを更新

ここへ入力した項目は、サイト上の、あなたの「プロフィール」ページで公開されます。

名前と担当者名は、ユーザー登録時に入力したものが入っています。任意で、電話番号、都道府 県、住所詳細、ウェブサイトを追加入力できます。※公開してよい情報だけを入力してください。

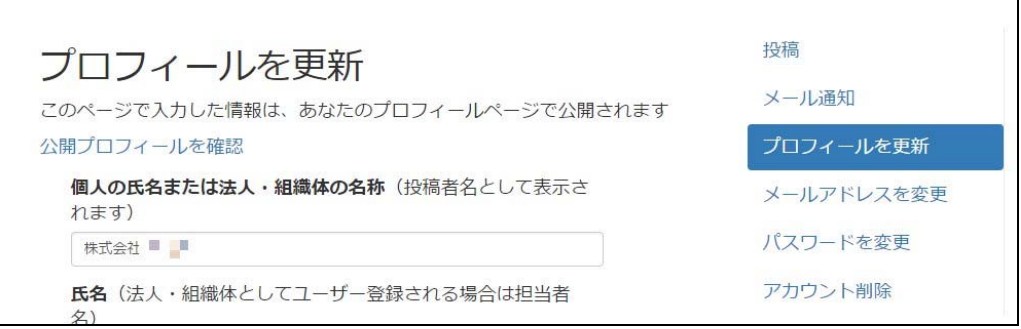

### 4.1 「公開プロフィール」ページ

サイト上には、ユーザーのプロフィールページも公開されます。

マイページの「プロフィールを更新」で入力した項目のほかに、投稿一覧も表示されます。また、サ イトを見た方から直接お問い合わせが受け取れるフォームも付いています。

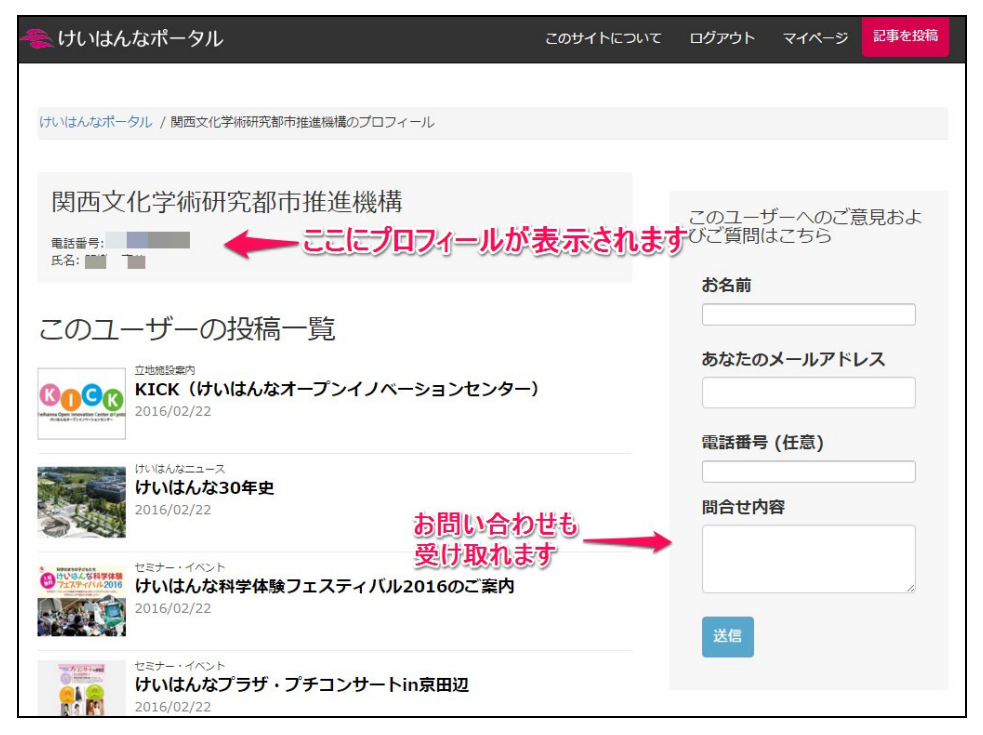

## 5 メールアドレスを変更

けいはんなポータル経由のメールは、ここに設定しているメールアドレス宛に届きます。

#### 企業や組織体でユーザー登録されていて、けいはんなポータルの掲載担当者が変わる場合は、 アカウントを削除せずにこのメールアドレスを変更することをお勧めします。

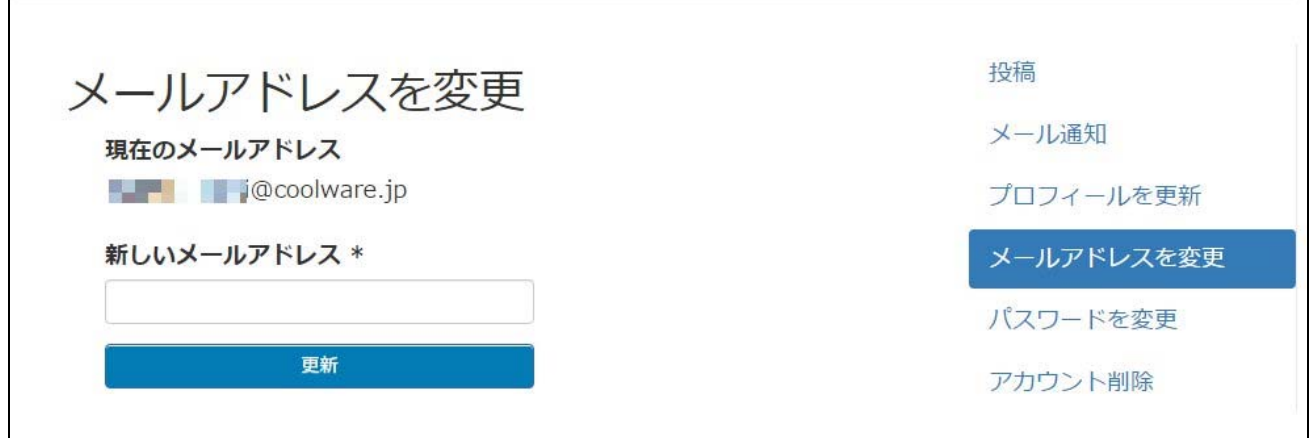

## 6 パスワードを変更

 $\Gamma$ 

必要事項を入力し、「パスワードが変更されました。」という画面が表示されれば変更完了です。

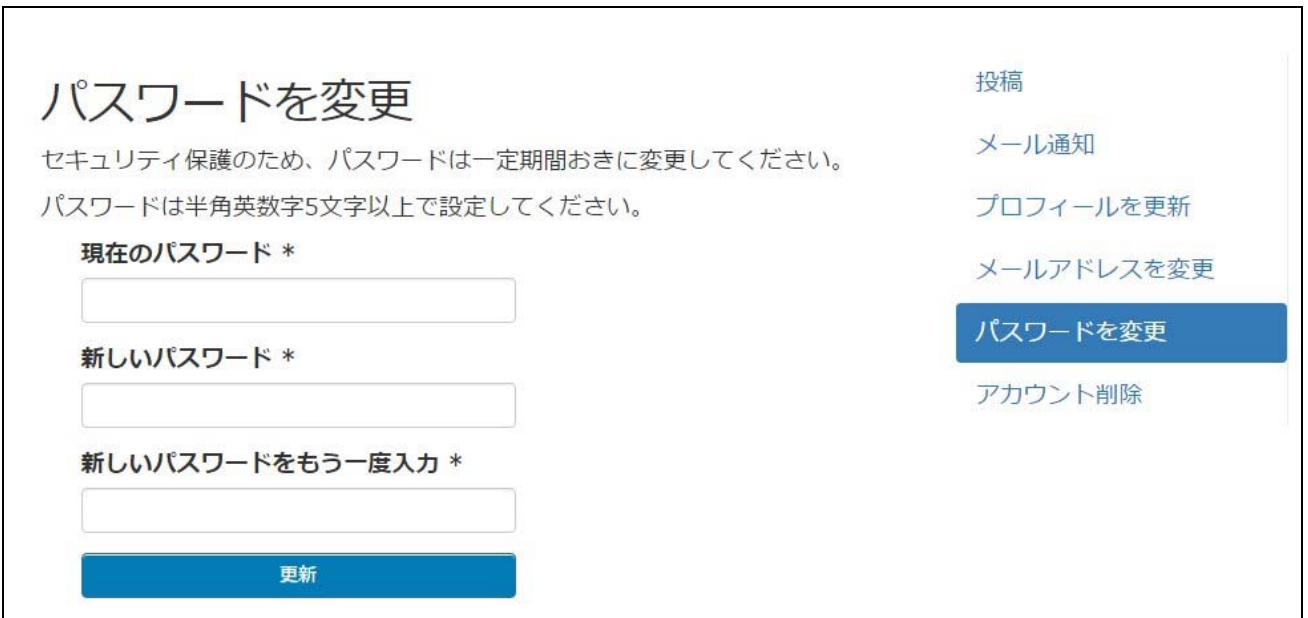

# 7 アカウントの削除

『アカウントを削除』を押すと確認のポップアップが出ます。

#### アカウントを削除すると、投稿した記事もすべてサイト上から削除されますので、十分ご注意くださ い。

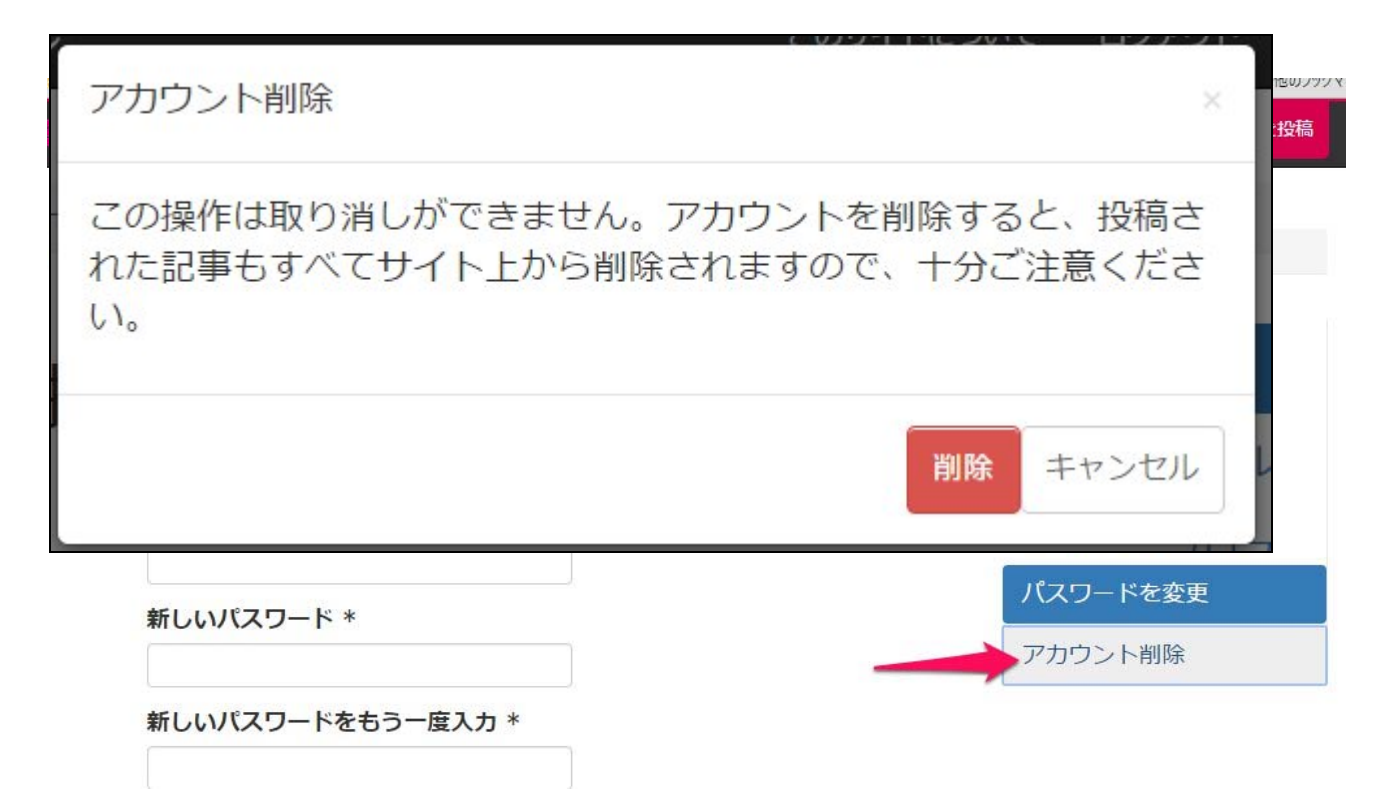